Министерство образования Республики Беларусь

Учреждение образования «Полоцкий государственный университет»

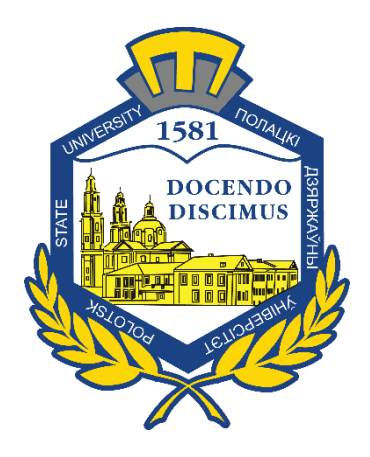

О. В. Пилимон

# ИНТЕЛЛЕКТУАЛЬНОЕ РАЗВИТИЕ ДОШКОЛЬНИКА

Методические указания к практическим и лабораторным занятиям для студентов специальности 1-01 01 01 «Дошкольное образование»

*Текстовое электронное издание*

Новополоцк Полоцкий государственный университет 2021

Об издании – 1, 2

1 – дополнительный титульный экран – сведения об издании

УДК 373(075.8)

Одобрено и рекомендовано к изданию методической комиссией гуманитарного факультета в качестве методических указаний (выписка из протокола № 2 от 24. 10.2017 г.)

Кафедра теории и методики преподавания

РЕЦЕНЗЕНТЫ: ст. преп. кафедры технологии и методики преподавания Н. Н. СТРУНИНА; ст. преп. кафедры технологии и методики преподавания Т. М. ЮПАТОВА

> © Пилимон О. В., 2021 © Полоцкий государственный университет, 2021

2 – дополнительный титульный экран – производственно-технические сведения

Для создания текстового электронного издания «Интеллектуальное развитие дошкольника» использованы текстовый процессор Microsoft Word и программа Adobe Acrobat XI Pro для создания и просмотра электронных публикаций в формате PDF.

Редактор *Т. А. Дарьянова*

Подписано к использованию 03.09.2021. Объем издания 2,42 Мб. Заказ 35.

Издатель и полиграфическое исполнение: учреждение образования «Полоцкий государственный университет».

Свидетельство о государственной регистрации издателя, изготовителя, распространителя печатных изданий № 1/305 от 22.04.2014.

ЛП № 02330/278 от 08.05.2014.

211440, ул. Блохина, 29, г. Новополоцк, Тел. 8 (0214) 59-95-41, 59-95-44 http://www.psu.by

# Содержание

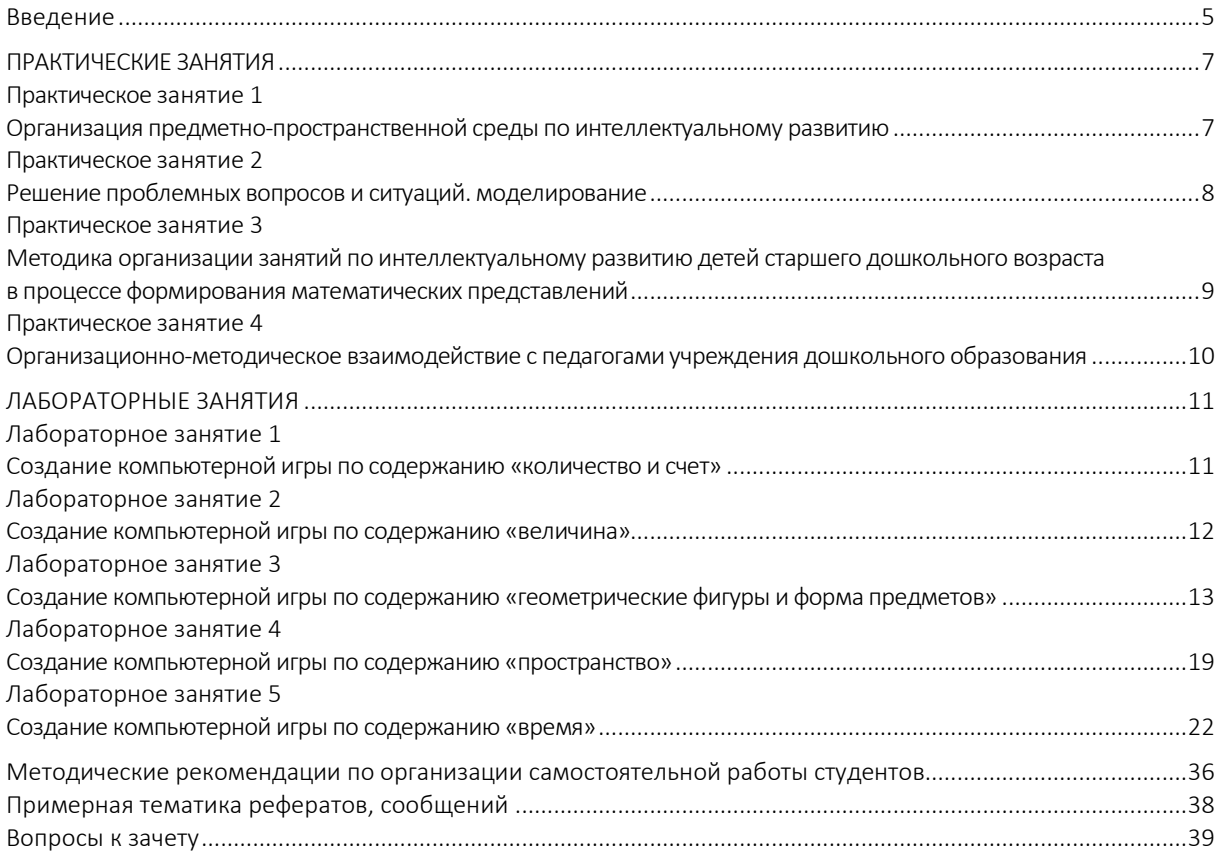

#### ВВЕДЕНИЕ

<span id="page-4-0"></span>Курс дисциплины «Интеллектуальное развитие дошкольника» предназначен для реализации государственных требований к минимуму содержания и уровню подготовки студентов по специальности 1-01 01 01 «Дошкольное образование».

В настоящее время идет становление новой системы образования, ориентированной на вхождение Беларуси в мировое информационно-образовательное пространство. Этот процесс характеризуется существенными изменениями в педагогической теории и практике образовательного процесса, связанными с развитием и применением информационных и коммуникационных технологий в целях совершенствования методических подходов к обучению для развития интеллектуального потенциала ребенка дошкольного возраста в условиях информатизации общества.

Информатизация дошкольного образования – процесс объективный и неизбежный. В учреждениях дошкольного образования формируется новая образовательная среда, появляются высокотехнологичные информационные средства обучения и развития дошкольников.

Цель преподавания данного курса – дать будущим специалистам знания об организации деятельности для интеллектуального развития детей старшего дошкольного возраста.

Основными задачами курса являются:

– получение студентами теоретических знаний о показателях интеллектуального развития детей старшего дошкольного возраста;

– получение студентами теоретических и практических знаний о компьютере как средстве интеллектуального развития детей старшего дошкольного возраста;

– формирование практических умений и навыков, необходимых для организации деятельности для интеллектуального развития детей старшего дошкольного возраста.

Методические указания состоят из практических и лабораторных занятий.

На лабораторных занятиях студенты овладеют умениями:

– разрабатывать компьютерные игры математического содержания;

– организовывать образовательный процесс с использованием компьютерных средств;

– использовать различные по содержанию и сложности задания по формированию элементарных математических представлений средствами компьютерных игр;

– применять принципы организации интеллектуального развития детей старшего дошкольного возраста средствами компьютерных игр.

Практические занятия направлены на закрепление знаний, полученных на лекционных занятиях, а также овладение:

– методикой организации занятий по интеллектуальному развитию детей старшего дошкольного возраста в процессе формирования математических представлений;

– принципами организационно-методическго взаимодействия с родителями по интеллектуальному развитию детей старшего дошкольного возраста средствами компьютерных игр;

5

– навыками взаимодействия с родителями по интеллектуальному развитию детей старшего дошкольного возраста средствами компьютерных игр.

Также методические указания содержат методические рекомендации по организации самостоятельной работы студентов, примерную тематику рефератов, сообщений, перечень вопросов к зачету.

Методические указания к практическим и лабораторным занятиям помогут осуществить в единстве теоретическую, методическую и практическую подготовку студентов.

### ПРАКТИЧЕСКИЕ ЗАНЯТИЯ

# <span id="page-6-0"></span>Практическое занятие 1 ОРГАНИЗАЦИЯ ПРЕДМЕТНО-ПРОСТРАНСТВЕННОЙ СРЕДЫ ПО ИНТЕЛЛЕКТУАЛЬНОМУ РАЗВИТИЮ

#### <span id="page-6-1"></span>Вопросы для подготовки

1. Зависимость содержания деятельности ребенка от предметно-пространственной организации его жизни, наличия игрушек, игрового материала, оборудования и пособий, от их развивающего потенциала, расположения, доступности и для самостоятельной деятельности детей.

2. Принципы построения пространственно-предметной среды (В.А. Петровский, Р.М. Чумичева).

3. Развивающая предметно-игровая среда в учреждении дошкольного образования (С.Л. Новоселова).

4. Учебная программа по организации развивающей предметно-игровой и предметно-пространственной сред в старшей группе.

5. Особенности построения предметно-пространственной среды для интеллектуального развития детей старшего дошкольного возраста.

### Задания

1. Используя различные источники, подготовить ответы на вопросы.

2. Подготовить сообщение о развивающей предметно-игровой среде в учреждении дошкольного образования (используя другие источники).

3. Написать эссе об особенностях построения предметно-пространственной среды для интеллектуального развития детей старшего дошкольного возраста.

### Литература

*Основная*

1. Новоселова, С.Л. Компьютерный мир дошкольника / С.Л. Новоселова, Г.П. Петку. – М. : Новая школа, 1997. – 124 с.

2. Смолер, Е.И. Развитие интеллектуальной активности детей дошкольного возраста : пособие для пед. учреждений дошкол. образования / Е.И. Смолер. – Мозырь : Белый Ветер,  $2014. - 103$  c.

*Дополнительная*

1. Запорожец, А.В. Психическое развитие ребенка / А.В. Запорожец // Избранные психологические труды : в 2 т. – М. : Педагогика, 1986. – Т. 1. – 320 с.

2. Клопотова, Е.И. Компьютерные игры в жизни современных дошкольников / Е.И. Клопотова, Ю.А. Романова // Дошкольное воспитание. – 2014. – № 7. – С. 97–103.

# Практическое занятие 2 РЕШЕНИЕ ПРОБЛЕМНЫХ ВОПРОСОВ И СИТУАЦИЙ. МОДЕЛИРОВАНИЕ

#### <span id="page-7-0"></span>Вопросы для подготовки

### I. Решение проблемных вопросов и ситуаций.

1. Исследования Л.А. Парамоновой о значении решения проблемных вопросов и ситуаций в развитии интеллектуальной деятельности детей дошкольного возраста.

2. Н.Ф. Виноградова, Л.А. Каменева о возможном использовании альтернативных вопросов в работе с детьми.

3. Г.К. Селевко о методических приемах, используемых при создании проблемной ситуации в работе с воспитанниками старшего дошкольного возраста.

4. Методическая модель решения детьми проблемных задач (Т.А. Куликова).

### II. Моделирование.

1. Моделирование – наглядно-практический метод обучения, предполагающий создание специальных моделей, воспроизводящий в наглядной форме скрытые свойства и связи окружающих объектов.

2. Е.Л. Агаева, Л.А. Венгер, Н.Б. Венгер, Р.И. Говорова, О.М. Дьяченко, Н.И. Непомнящая, С.Н. Николаева о модели как средстве, позволяющем в доступной для дошкольника наглядной форме представить зачастую скрытые среди других свойств и связей важнейшие признаки, свойства, отношения в предметах и явлениях.

3. Исследования о возможности использования наглядного моделирования в процессе обучения решению арифметических задач (Н.И. Непомнящая), познания детьми количественных и функциональных зависимостей (Л.Н. Бондаренко, Р.Л. Непомнящая, А.И. Кириллова), способности дошкольников к наглядному моделированию при освоении пространственных отношений (Р.И. Говорова, О.М. Дьяченко, Т.В. Лаврентьева, Л.М. Хализева).

4. Педагогические виды моделей: понятийно-сенсорные (по особенностям выражаемого содержания), конкретные, обобщенные, условно-символические (по степени обобщения содержания), предметные, предметно-схематические, графические (по форме выражения).

### Задания

1. Обсудить результаты исследования о значении решения проблемных вопросов и ситуаций в развитии интеллектуальной деятельности детей дошкольного возраста (Л.А. Парамонова).

2. Обсудить вопрос о возможном использовании альтернативных вопросов в работе с детьми (Н.Ф. Виноградова, Л.А. Каменева).

3. Обсудить вопрос о методических приемах, используемых при создании проблемной ситуации в работе с воспитанниками старшего дошкольного возраста (Г.К. Селевко).

4. Обсудить вопрос о модели как средстве (Е.Л. Агаева, Л.А. Венгер, Н.Б. Венгер, Р.И. Говорова, О.М. Дьяченко, Н.И. Непомнящая, С. Н. Николаева).

5. Подготовить презентацию по следующим видам педагогических моделей: понятийно-сенсорным, конкретным, обобщенным, условно-символическим, предметным, предметно-схематическим, графическим.

### Литература

### *Основная*

1. Теории и технологии математического развития детей дошкольного возраста / З.А. Михайлова [и др.]. – СПб. : Детство-Пресс, 2008. – 376 с.

2. Фрейлах, Н.И. Методика математического развития / Н.И. Фрейлах. – М. : Форум : ИНФРА-М, 2006. – 208 с.

*Дополнительная*

1. Кожокарь, С.В. Формирование у старших дошкольников познавательного интереса к творческой деятельности человека-изобретателя : дис. … канд. пед. наук : 13.00.01 / С.В. Кожокарь. – М., 2003. – 199 л.

### <span id="page-8-0"></span>Практическое занятие 3 МЕТОДИКА ОРГАНИЗАЦИИ ЗАНЯТИЙ ПО ИНТЕЛЛЕКТУАЛЬНОМУ РАЗВИТИЮ ДЕТЕЙ СТАРШЕГО ДОШКОЛЬНОГО ВОЗРАСТА В ПРОЦЕССЕ ФОРМИРОВАНИЯ МАТЕМАТИЧЕСКИХ ПРЕДСТАВЛЕНИЙ

### Вопросы для подготовки

1. Требования к образовательным компьютерным программам для дошкольников.

2. Методика организации занятий по интеллектуальному развитию. Части комплексного занятия: подготовительная, основная, заключительная.

### Задания

1. Подготовить сообщение о требованиях к образовательным компьютерным программам для дошкольников и оформить его.

2. Обсудить вопрос о методике организации занятий по интеллектуальному развитию.

3. Подготовить сообщение об образовательных компьютерных программах.

### Литература

*Основная*

1. Немов, Р.С. Основы психологии : в 3 т. / Р.С. Немов. – М. : Просвещение : ВЛАДОС, 1995. – Т. 1. – 688 с.

2. Немов, Р.С. Основы психологии : в 3 т. / Р.С. Немов. – М. : Просвещение : ВЛАДОС, 1995. – Т. 2. – 496 с.

*Дополнительная*

1. Моторин, В.В. Воспитательные возможности компьютерных игр / В.В. Моторин // Дошкольное воспитание. – 2000. – № 11. – С. 53–57.

<span id="page-9-0"></span>2. Симановский, А.Э. Развитие творческого мышления детей / А.Э. Симановский. – Ярославль : Академия развития, 1997. – 192 с.

# Практическое занятие 4 ОРГАНИЗАЦИОННО-МЕТОДИЧЕСКОЕ ВЗАИМОДЕЙСТВИЕ С ПЕДАГОГАМИ УЧРЕЖДЕНИЯ ДОШКОЛЬНОГО ОБРАЗОВАНИЯ

### Вопросы для подготовки

1. Формы взаимодействия с педагогами по интеллектуальному развитию детей старшего дошкольного возраста средствами компьютерных игр в домашних условиях.

2. Выполнение всех видов работы педагогом, заместителем заведующего по основной деятельности учреждения дошкольного образования. Необходимость наличия единого плана, наглядных материалов, аудиозаписей, книг, игровых заданий.

### Задания

1. Обсудить вопрос о формах взаимодействия с педагогами по интеллектуальному развитию детей старшего дошкольного возраста.

2. Подготовить рекомендации о компьютерных играх в домашних условиях от имени воспитателя для родителей.

3. Обсудить вопрос о выполнении всех видов работы педагога, заместителя заведующего по основной деятельности учреждения дошкольного образования.

# Литература

*Основная*

1. Новоселова, С.Л. Компьютерный мир дошкольника / С.Л. Новоселова, Г.П. Петку. – М. : Новая школа, 1997. – 124 с.

2. Смолер, Е.И. Развитие интеллектуальной активности детей дошкольного возраста : пособие для пед. учреждений дошкол. образования / Е.И. Смолер. – Мозырь : Белый Ветер, 2014. – 103 с.

*Дополнительная*

1. Инновационные процессы в современном дошкольном образовании: развитие интеллектуального образования и детской одаренности / авт.-сост. Л.П. Пяткова [и др.] – Волгоград : Учитель, 2013. – 175 с.

### ЛАБОРАТОРНЫЕ ЗАНЯТИЯ

# <span id="page-10-0"></span>Лабораторное занятие 1 СОЗДАНИЕ КОМПЬЮТЕРНОЙ ИГРЫ ПО СОДЕРЖАНИЮ «КОЛИЧЕСТВО И СЧЕТ»

#### <span id="page-10-1"></span>Открытие программы Power Point.

Ознакомление со структурой программы. Основные вкладки, которые пригодятся в работе:

- 1) *Главная*: *Создать слайд*, *Шрифт*, *Абзац*;
- 2) *Вставка*: *Фигуры*, *Надпись*, *Звук*;
- 3) *Дизайн*: О*риентация слайда*, *Стили фона*. *Переходы* (в более ранних верси-

ях программы может располагаться во вкладке *Анимация*);

4) *Анимация*: *Настройка анимации* / *Область анимации*.

### Создать новый слайд (пустой)

- установить фон (если требуется);
- расположить на слайде необходимые изображения.

### Как сделать картинку прозрачной в Power Рoint Способ 1

- 1) вставить картинку (вкладка *Вставка Рисунок*);
- 2) выделить ее (вокруг выделенного объекта видны маркеры);
- 3) на появившейся вкладке *Формат* найти команду *Удалить фон*;

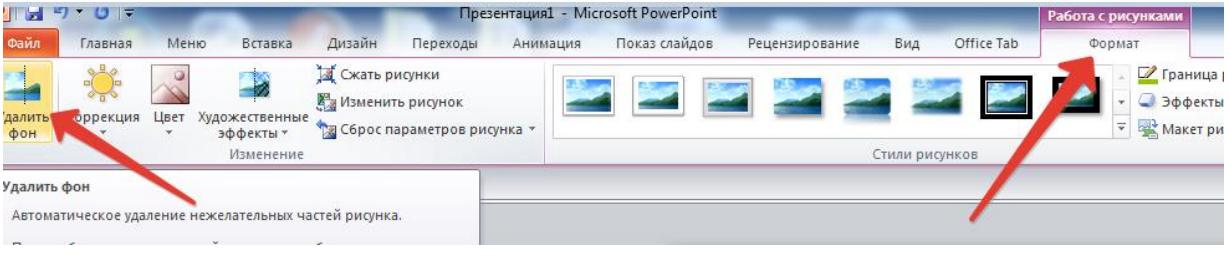

4) розовым цветом приложение показывает область, которая станет прозрачной, затем расширить область видимой цветной части;

5) нажать *Сохранить* результат.

### Способ 2

- 1) вставить картинку (вкладка *Вставка Рисунок*);
- 2) выделить ее (вокруг выделенного объекта видны маркеры);

3) на появившейся вкладке *Формат* найти команду *Перекрасить – Установить прозрачный цвет*. Вместо курсора появится карандаш. Подвести его к фону, который нужно удалить, и кликнуть левой клавишей мышки.

#### Как изменить свойства и параметры рисунка?

- выделить картинку *Работа с рисунками Стили рисунков* (выбор рамки);
- выбор формы рисунка (*Вставка Фигуры*);
- границы и ее цвет (*Работа с рисунками Граница рисунка*);

– обтекание текстом (*Работа с рисунками* – *На передний план* – *Переместить вперед* либо *На задний план – Переместить назад*).

#### Литература

*Основная*

1. Степанов, А.Н. Информатика : учеб. для вузов / А.Н. Степанов. – 5-е изд. – СПб. : Питер, 2007. – 765 с.

*Дополнительная*

1. Василькова, И.В. Основы информационных технологий в Microsoft Office 2010 : практикум / И.В. Василькова. – М. : ТетраСистемс, 2012. – 144 c.

<span id="page-11-0"></span>2. Кузин, А.В. Основы работы в Microsoft Office 2013 : учеб. пособие / А.В. Кузин, Е.В. Чумакова. – М. : Форум, 2015. – 160 c.

# Лабораторное занятие 2 СОЗДАНИЕ КОМПЬЮТЕРНОЙ ИГРЫ ПО СОДЕРЖАНИЮ «ВЕЛИЧИНА»

#### Настройка анимации:

– выделить объект, задать анимацию (вкладка *Анимация* – *Настройка анимации*). Справа появится окошко;

– добавить эффект *(Вход / Выделение / Выход / Пути перемещения).*

#### Эффекты:

- выделение *(Вращение* или *Качание, Пульсация);*
- выход *(Выцветание, Исчезновение);*
- пути перемещения *(*выбрать *Пользовательский путь)* и нарисовать его;

В случае перемены эффекта нажать *Удалить* и снова выбрать необходимый эффект.

Для того чтобы картинка, которая уже не нужна, исчезла, необходимо нажать *Добавить эффект* и снова задать ей новое действие.

### Литература

*Основная*

1. Молочков, В.П. Информационные технологии в профессиональной деятельности. Microsoft Office PowerPoint 2007 / В.П. Молочков. – М. : Academia, 2012. –176 c.

2. Работа с текстовым процессором MS Word : учеб. пособие / Г.А. Новиков [и др.]. – М. : Горячая линия–Телеком, 2005. – 200 c.

#### *Дополнительная*

1. Рудикова, Л.В. Microsoft Word для студента / Л.В. Рудикова. – М. : БХВ– Петербург, 2006. – 400 c.

<span id="page-12-0"></span>2. Свиридова, М.Ю. Создание презентации в PowerPoint / М.Ю. Свиридова. – М. : Академия, 2012. – 224 c.

# Лабораторное занятие 3 СОЗДАНИЕ КОМПЬЮТЕРНОЙ ИГРЫ ПО СОДЕРЖАНИЮ «ГЕОМЕТРИЧЕСКИЕ ФИГУРЫ И ФОРМА ПРЕДМЕТОВ»

### Настройка триггера

Шаг 1. Создать на слайде два объекта: круг и прямоугольник.

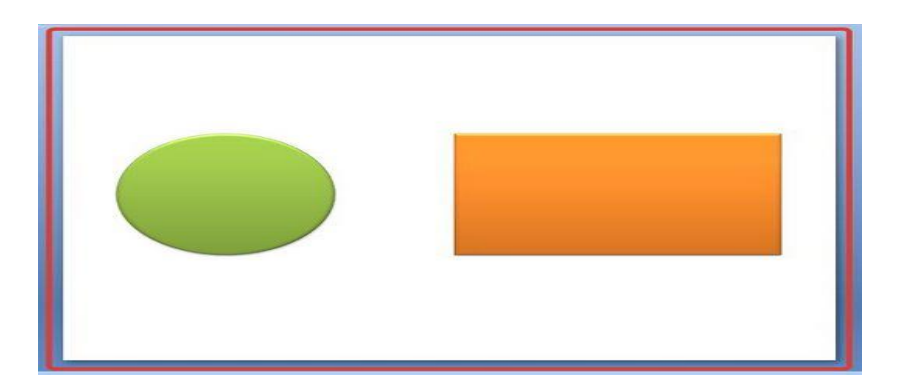

Задача: настроить презентацию так, чтобы при ее запуске круг сразу появлялся на слайде, а прямоугольник появлялся только при нажатии на круг (т.е. создать триггер, который запрограммирует появление одной фигуры по щелчку по определенной другой фигуре).

Шаг 2. Добавление эффекта входа.

Для начала, до создания триггера, добавить анимацию входа на прямоугольник. Для этого выделить его.

Если работа ведется в презентации PowerPoint 2007, то на панели (расположена вверху) открыть вкладку *Анимация* и выбрать *Настройка анимации*:

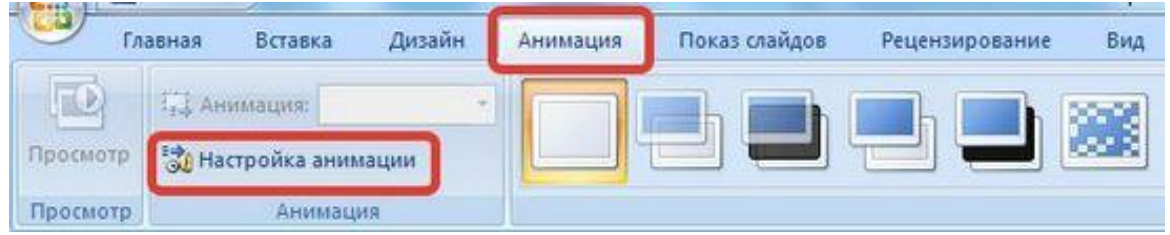

Если работа ведется в презентации PowerPoint 2010, то на панели (расположена вверху) открыть вкладку *Анимация* и выбрать *Настройка анимации*:

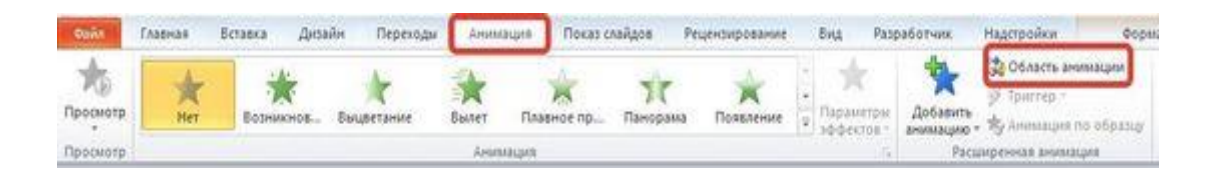

В обеих версиях программы справа откроется область задач *Настройка анимации* (2007) или *Область анимации* (2010).

Для версии 2007 в области *Настройка анимации* открыть список эффектов (треугольник рядом с *Добавить эффект*) и выбрать *Вход – Другие эффекты*.

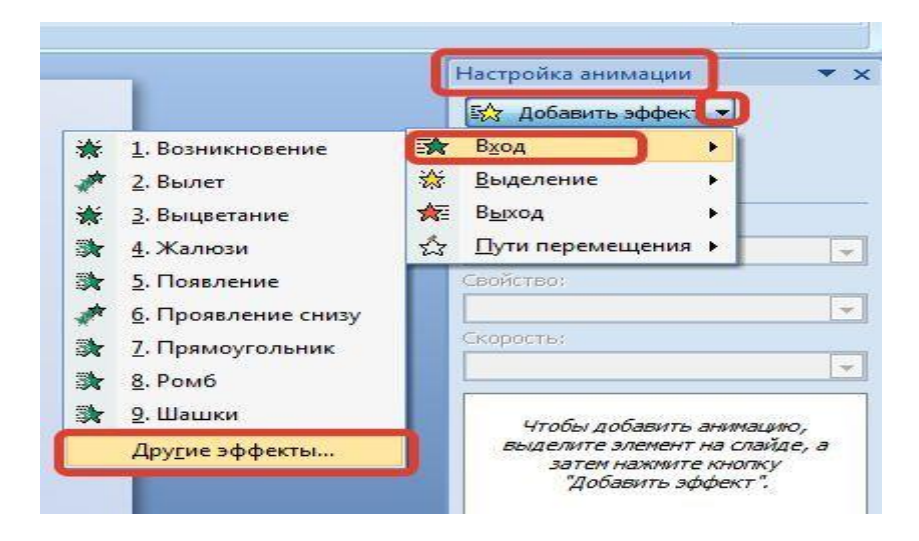

В версии 2010 на вкладке *Анимация* выбрать *Добавить эффект* – *Дополнительные эффекты входа*.

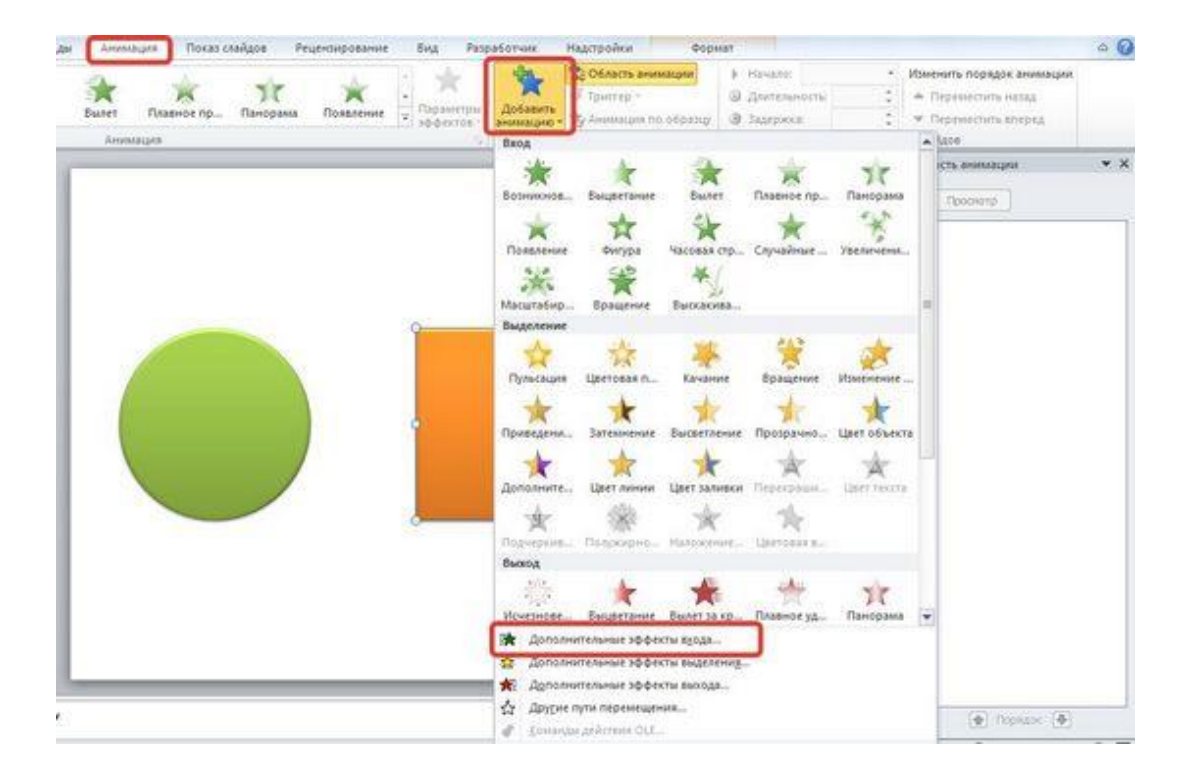

Откроется новое окно, в котором легко выбирать эффекты, просматривая каждый по очереди.

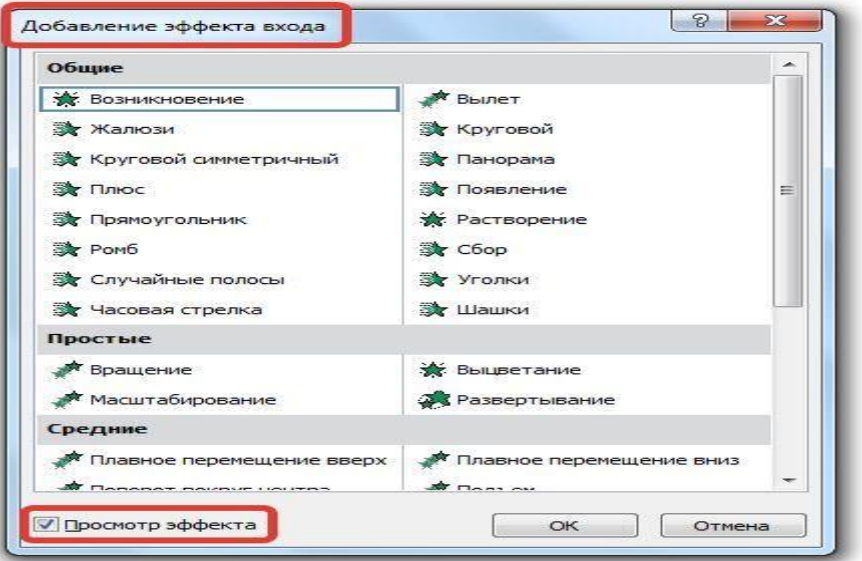

Чтобы посмотреть, что собой представляют эффекты, необходимо установить флажок *Просмотр эффекта*.Выбрав эффект, нажать *ОК*.

В случае, если мы выбираем эффект из предложенного набора (следующий скриншот), то сколько из них мы будем просматривать, столько добавится к выделенному на слайде объекту. Это неудобно, лучше открывать дополнительное окно.

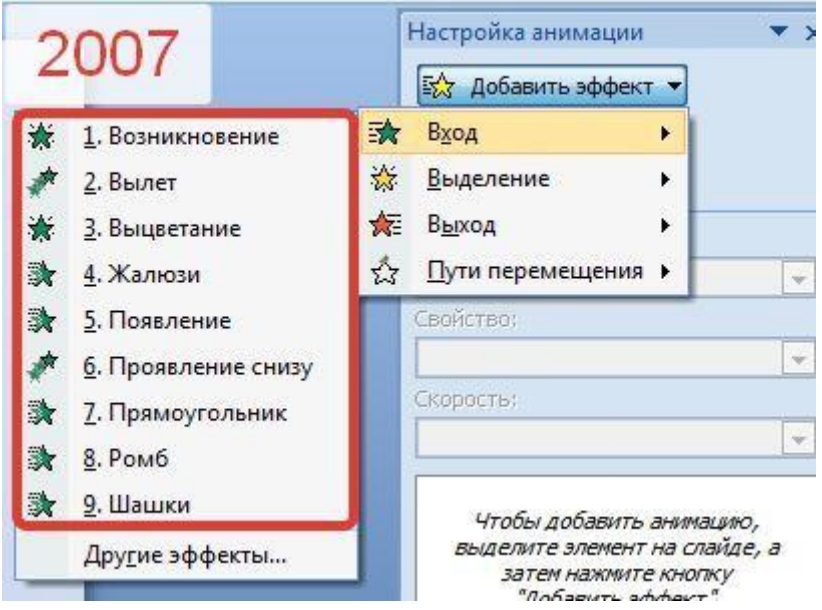

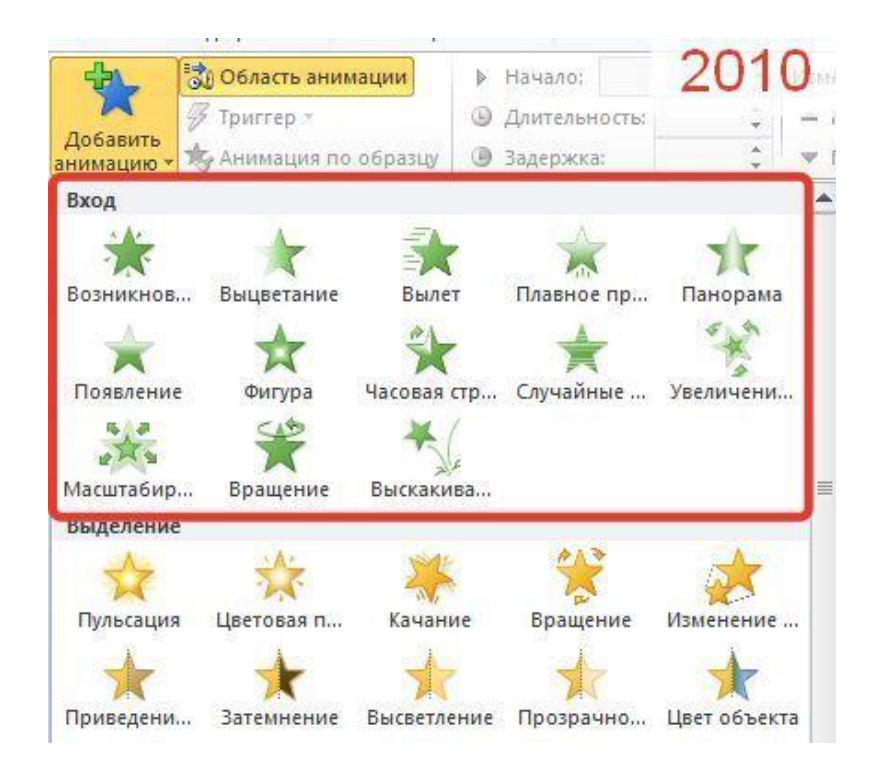

#### Шаг 3. Создание триггера в презентации.

После того, как добавили анимацию входа на объект, необходимо настроить триггер.

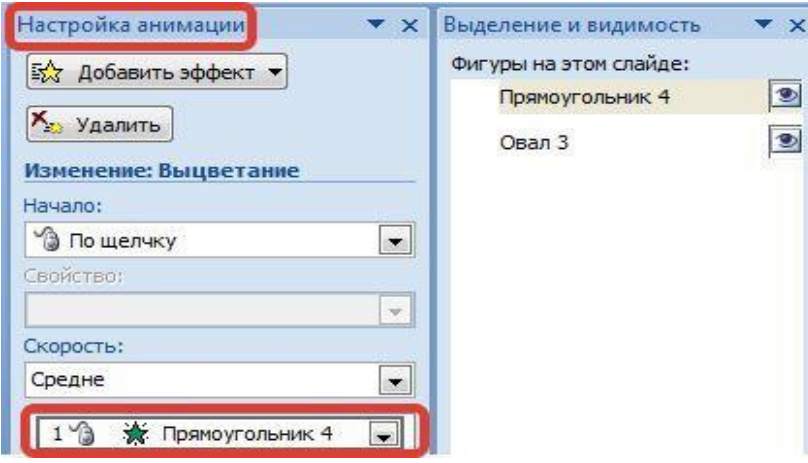

Для удобства можно открыть еще одну область задач *– Выделение и видимость.* В ней перечислены все объекты, находящиеся на слайде. Эта область упрощает работу при создании триггеров. Если объектов много, можно их переименовать, чтобы было понятно, какому объекту назначается триггер.

Для того чтобы эту область открыть, необходимо перейти на вкладку *Главная –*  группа *Редактирование* – *Выделить – Область выделения.*

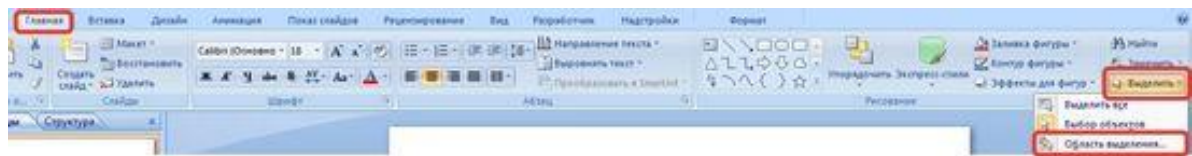

Получится еще одна область справа:

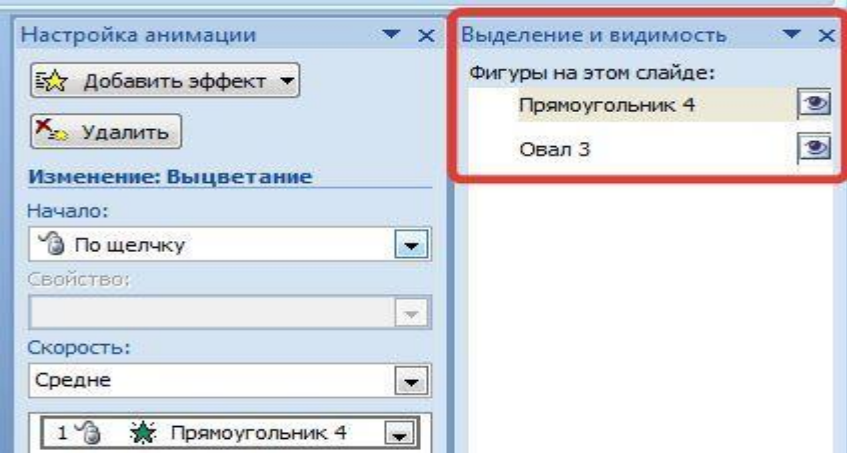

Если в этой области выбрать *Прямоугольник 4*, то можно заметить, что на слайде выделился прямоугольник.

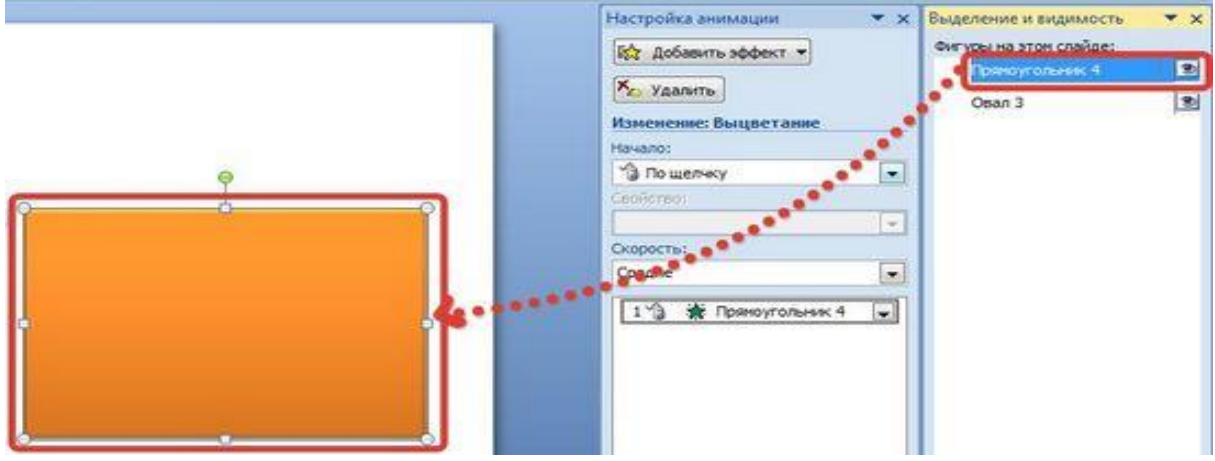

Щелкнуть левой кнопкой мыши еще раз по надписи *Прямоугольник 4* (пока эта надпись не выделится), переименовать в *Прямоугольник*. Аналогично поступить и с другим объектом, переименовав его в *Круг*.

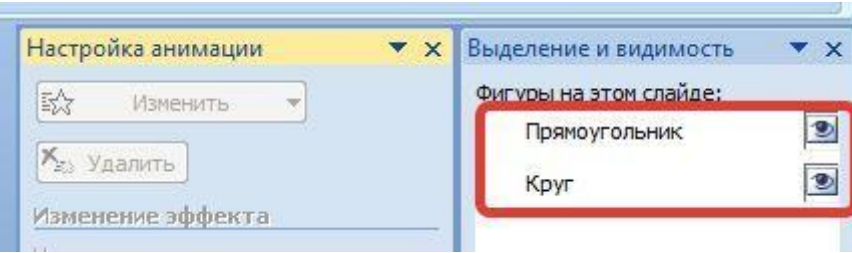

#### Настраивание триггера

В области *Настройка анимации* выделить эффект анимации, который добавляли для прямоугольника, раскрыть список (треугольник справа от эффекта) –*Время*.

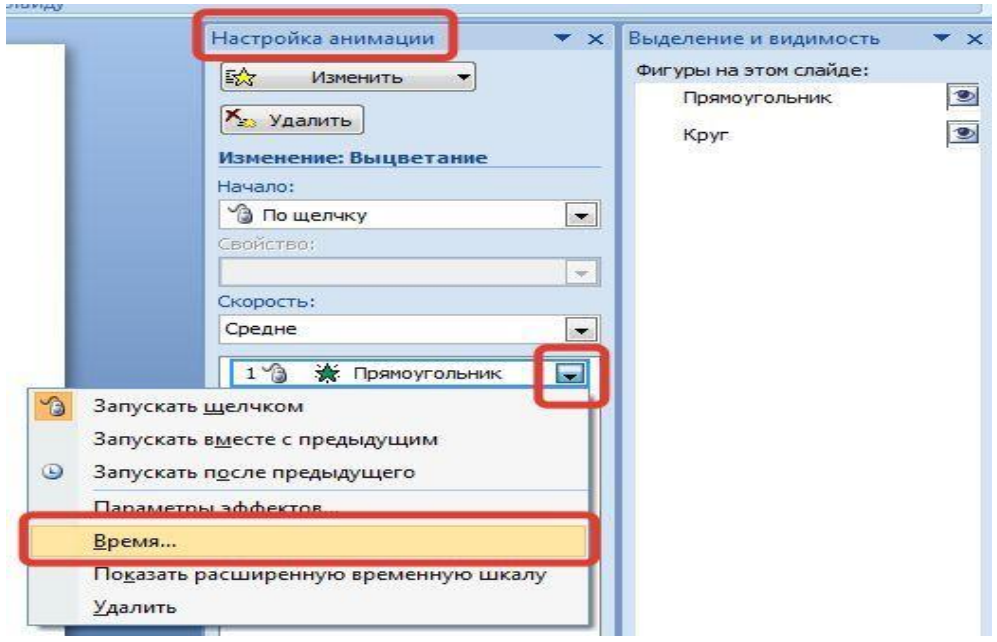

В окне настройки параметров эффекта раскрыть *Переключатели*, сделать активной радиокнопку *Начать выполнение эффекта при щелчке* и выбрать из раскрывающегося списка триггер *Круг*.

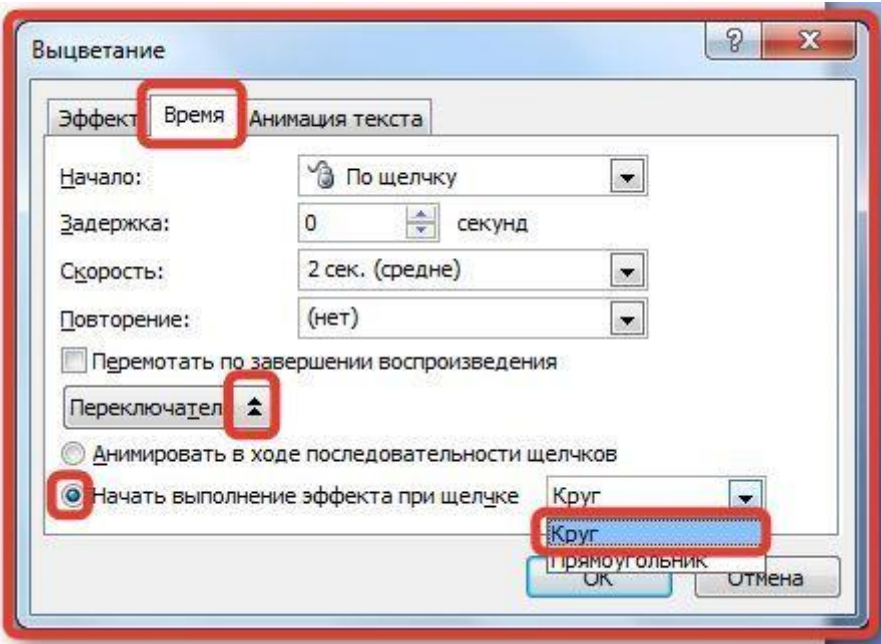

Таким образом, выбранный на первом этапе эффект анимации *Вход* (появление на слайде) будет запускаться при щелчке на объекте *Круг*.

Теперь при запуске презентации на слайде будет находиться круг, при наведении указателя мыши на него указатель изменит вид на ладошку, что означает, что на этой фигуре создан триггер. Если щелкнуть по кругу, то появится прямоугольник (выполнится «запрограммированный» эффект анимации).

### Литература

*Основная*

1. Молочков, В.П. Информационные технологии в профессиональной деятельности. Microsoft Office PowerPoint 2007 / В.П. Молочков. – М. : Academia, 2012. –176 c.

2. Работа с текстовым процессором MS Word : учеб. пособие / Г.А. Новиков [и др.]. – М. : Горячая линия–Телеком, 2005. – 200 c.

*Дополнительная*

1. Рудикова, Л.В. Microsoft Word для студента / Л.В. Рудикова. – М. : БХВ– Петербург, 2006. – 400 c.

<span id="page-18-0"></span>2. Свиридова, М.Ю. Создание презентации в PowerPoint / М.Ю. Свиридова. – М. : Академия, 2012. – 224 c.

# Лабораторное занятие 4 СОЗДАНИЕ КОМПЬЮТЕРНОЙ ИГРЫ ПО СОДЕРЖАНИЮ «ПРОСТРАНСТВО»

### [Выбор звукового файла для вставки](javascript:)

В обычном режиме выбрать слайд, в который требуется добавить звук.

1) на вкладке *Вставка* в группе мультимедиа щелкнуть стрелку под кнопкой *Звук*;

![](_page_18_Picture_11.jpeg)

2) в списке выбрать пункт *Звук из файла* или *Звук из организатора клипов*, найти и выбрать нужный аудиоклип, а затем нажать кнопку *Вставить.*

На слайде появятся значок звука и соответствующие элементы управления;

![](_page_18_Picture_14.jpeg)

3) в обычном режиме или режиме слайд-шоу щелкнуть значок и нажать кнопку *Воспроизвести*, чтобы воспроизвести звуковой файл.

### [Запись звука](javascript:)

В обычном режиме выбрать слайд, в который требуется добавить звук.

1) на вкладке *Вставка* в группе мультимедиа щелкнуть стрелку под кнопкой *Звук*;

![](_page_19_Picture_241.jpeg)

- 2) в списке выбрать пункт *Записать звук*;
- 3) откроется диалоговое окно *Записать звук*;

4) в диалоговом окне Записать звук нажать кнопку Записать • и начинать говорить или воспроизводить свой звуковой файл;

5) когда закончить запись, нажать кнопку *Остановить* <u>. Присвоить записи</u> имя;

6) Чтобы прослушать запись, нажать кнопку *Воспроизвести* . Если все устраивает, нажать кнопку *ОК*, чтобы сохранить запись и добавить ее в слайд. В противном случае повторить шаги 4 и 5.

На слайде появятся значок звука и соответствующие элементы управления.

![](_page_19_Figure_10.jpeg)

В обычном режиме или режиме слайд-шоу щелкнуть значок и нажать кнопку *Воспроизвести*, чтобы воспроизвести звуковой файл.

### [Настройка параметров воспроизведения](javascript:).

1) щелкнуть значок звука на слайде;

2) в разделе *Работа со звуком* на вкладке *Воспроизведение* в группе *Параметры звука* выполнить одно из следующих действий:

– чтобы автоматически начинать воспроизведение звука при отображении слайда, в списке *Начало* выбрать значение *Автоматически*;

– чтобы запускать воспроизведение вручную, в списке *Начало* выбрать пункт *По щелчку*;

– чтобы звук не прекращался при переходе на другой слайд, в списке *Начало* выбрать *Для всех слайдов;*

– чтобы звук воспроизводился постоянно, пока его не остановишь, необходимо установить флажок *Непрерывно*.

ПРИМЕЧАНИЕ: при этом звук будет постоянно воспроизводиться до перехода к следующему слайду.

#### Прослушивание звука

1) нажать на слайде кнопку *Воспроизведение / Пауза* под значком звука.

![](_page_20_Figure_5.jpeg)

#### [Скрытие значка звука](javascript:)

ВАЖНО: использовать этот параметр только в том случае, если настроено автоматическое воспроизведение звука или Вы управляете его запуском другим способом, например, с помощью триггера. (Триггером называется объект слайда, например, изображение, фигура, кнопка, абзац текста или надпись, который может запускать действие по щелчку.) Необходимо обратить внимание на то, что значок будет виден всегда, если не перетащить его за пределы слайда.

#### Щелкнуть значок аудиоклипа .

В разделе *Работа со звуком* на вкладке *Воспроизведение* в группе *Параметры звука* необходимо установить флажок *Скрыть при показе*.

#### [Удаление аудиоклипа](javascript:)

Чтобы удалить аудиозапись или другой звуковой файл в PowerPoint, необходимо выполнить указанные ниже действия:

1) найти слайд со звуковым файлом, который требуется удалить;

2) в обычном режиме щелкнуть значок звукового файла или компакт-

диска и нажать клавишу *Del*.

#### Литература

#### *Основная*

1. Молочков, В.П. Информационные технологии в профессиональной деятельности. Microsoft Office PowerPoint 2007 / В.П. Молочков. – М. : Academia, 2012. –176 c.

2. Работа с текстовым процессором MS Word : учеб. пособие / Г.А. Новиков [и др.]. – М. : Горячая линия–Телеком, 2005. – 200 c.

#### *Дополнительная*

1. Рудикова, Л.В. Microsoft Word для студента / Л.В. Рудикова. – М. : БХВ– Петербург, 2006. – 400 c.

<span id="page-21-0"></span>2. Свиридова, М.Ю. Создание презентации в PowerPoint / М.Ю. Свиридова. – М. : Академия, 2012. – 224 c.

# Лабораторное занятие 5 СОЗДАНИЕ КОМПЬЮТЕРНОЙ ИГРЫ ПО СОДЕРЖАНИЮ «ВРЕМЯ»

### Как записать речевое сопровождение в презентации Power Point программы Microsoft Office 2007?

Шаг 1. Запустить файл презентации в программе Power Point. В зависимости от плана презентации выбрать слайд, для которого необходимо записать звук. Выбрать вкладку *Показ слайдов*.

![](_page_21_Picture_6.jpeg)

![](_page_21_Figure_7.jpeg)

![](_page_21_Picture_8.jpeg)

Шаг 3. Появится окно *Запись речевого сопровождения*, обязательно необходимо настроить громкость микрофона.

![](_page_22_Picture_35.jpeg)

Шаг 4. После настройки громкости нажать *ОК*.

![](_page_22_Picture_36.jpeg)

Шаг 5. Теперь необходимо записать свой голос (или другое звуковое сопровождение). Нажать *ОК*.

![](_page_22_Picture_37.jpeg)

Шаг 6. Презентация откроется в *Показе слайдов* и сразу необходимо читать приготовленное заранее речевое сопровождение для данного слайда.

Шаг 7. Для перехода и записи следующего слайда щелкнуть левой кнопкой мышки. Если запись только для одного слайда, то процесс записи остановить щелчком правой кнопки мышки. Во время записи речевого сопровождения лучше выдерживать паузы там, где речь будет не нужна.

Шаг 8. По окончанию процесса записи речевого сопровождения выйти из режима показа слайдов. Сохранить.

![](_page_23_Picture_64.jpeg)

Шаг 9. По окончании записи речевого сопровождения на слайдах презентации, к которым были добавлены звуковые заметки, появятся значки в виде громкоговорителя.

![](_page_23_Picture_5.jpeg)

### Сохранение презентации со звуком из файлов

Шаг 1. Кликнуть по кнопке *Оffice*.

![](_page_24_Picture_2.jpeg)

Шаг 2. Далее *Опубликовать – Подготовить для компакт-диска*. Шаг 3. Копировать в папку …

Шаг 4. Задать имя папки и указать ее размещение (использовать папку *Обзор* …).

*ОК*.

Шаг 5. На вопрос *Включить связанные файлы в пакет?* ответить *Да*. Шаг 6. Кликнуть на кнопку *Закрыть*.

В результате на компьютере появится папка с указанным Вами именем, содер-

жащая множество файлов, необходимых для воспроизведения презентации.

ВНИМАНИЕ: для работы с презентацией на другом компьютере следует скопировать всю папку.

### Создание пазлов из изображений в PowerPoint с помощью пересечения

### объектов

### Способ 1

### Этап 1. Подготовительная работа

Создать пустой слайд. На вкладке *Вставка* выбрать *Рисунки* и в окне открыть изображение, из которого нужно создавать пазлы.<br>Па на 6 - С то на на

![](_page_24_Picture_15.jpeg)

Вставить фигуры поверх изображения так, чтобы они полностью закрыли его, но при этом чтобы ни одна фигура не заходила на другие. Например, выбрать В*ставка – Фигуры – Прямоугольник*.

![](_page_25_Picture_1.jpeg)

Построить прямоугольник. Совместить прямоугольник с левым верхним углом изображения. При этом должны появиться красные вертикальная и горизонтальная пунктирные линии. В этом случае фигура аккуратно совместилась с углом изображения.

![](_page_25_Picture_3.jpeg)

Выделить изображение. На вкладке *Формат* обратить внимание на размер картинки: высота – 9,5 см, ширина – 16,9 см.

![](_page_26_Picture_0.jpeg)

В данном примере по горизонтали и вертикали следует разместить по два прямоугольника. Чтобы части были равными, разделить значения высоты и ширины изображения пополам и ввести полученные значения в поля размеров для прямоугольника.

![](_page_26_Picture_2.jpeg)

Создать еще два прямоугольника (можно скопировать первый прямоугольник и вставить его два раза). Аккуратно совместить прямоугольники с углами изображения (должны появиться красные пунктирные линии).

![](_page_27_Picture_0.jpeg)

Вместо прямоугольника можно использовать другие фигуры. Например, прямоугольный треугольник. Главное, чтобы все фигуры при совмещении закрыли изображение.

![](_page_27_Picture_2.jpeg)

Обратить внимание, что высота и ширина треугольника должны быть такими же, как и у прямоугольников.

![](_page_27_Picture_4.jpeg)

Скопировать треугольник с помощью [сочетания клавиш](http://pedsovet.su/ikt/6110_kak_kopirovat_tekst_s_pomoshiyu_klaviatury) Ctrl+C.

![](_page_28_Picture_1.jpeg)

Вставить копию треугольника на слайд с помощью [сочетания клавиш](http://pedsovet.su/ikt/6111_kak_vstavit_tekst_klaviaturoy) Ctrl+V.

![](_page_28_Picture_3.jpeg)

Второй треугольник нужно повернуть на 180 градусов и совместить с первым, чтобы закрыть оставшуюся часть изображения. Выделим второй треугольник, выберем Ф*ормат* – *Повернуть* – *Другие параметры поворота* – *Поворот* – *180 градусов*.

![](_page_29_Picture_38.jpeg)

Аккуратно совместить треугольник с оставшейся частью изображения, при этом должны появиться красные пунктирные линии. Это означает, что фигура выровнена относительно остальных фигур.

![](_page_29_Figure_2.jpeg)

### Этап 2. Создание паззлов

Открыть область выделения. Для этого на вкладке *Главная* выбрать *Выделитьобласть выделения*.

![](_page_29_Picture_39.jpeg)

В области выделения перечислены объекты, расположенные на слайде.

![](_page_30_Picture_52.jpeg)

Выделить рисунок и первый прямоугольник, скопировать оба объекта с помощью сочетания клавиш Ctrl+C.

![](_page_30_Picture_3.jpeg)

С помощью сочетания клавиш Ctrl+V вставить копию рисунка и прямоугольника.

![](_page_30_Picture_5.jpeg)

Перенести вставленные объекты в свободную часть слайда, чтобы они не пересекались с исходными объектами. Выбрать *Формат* – *Объединить фигуры* – *Пересечение»* (изображение и прямоугольник должны быть выделены).

![](_page_31_Picture_94.jpeg)

Получится часть изображения.

![](_page_31_Picture_3.jpeg)

Перенести полученную часть изображения в свободную часть слайда. В области выделения выделить рисунок и второй прямоугольник. Скопировать их и вставить копию на слайд.

![](_page_31_Picture_5.jpeg)

Перенести оба объекта в свободное место на слайде. Выбрать *Формат* – О*бъединить фигуры* – *Пересечение*.

![](_page_32_Picture_1.jpeg)

На слайде появится вторая часть рисунка. Аналогичную работу проделать с остальными объектами. Так получатся все части изображения – кусочки паззлов, которые потом можно будет собирать.

![](_page_32_Picture_3.jpeg)

Выделить объекты, которые были нужны для разделения изображения на части, и сам рисунок, удалить их с помощью клавиши *Del*.

![](_page_32_Picture_5.jpeg)

![](_page_33_Picture_0.jpeg)

Совместим части паззлов, получим искомое изображение.

### Рекомендации

1. Если при выборе *Объединить фигуры* – *Пересечение* образуется не часть изображения, а прямоугольник, то нужно отменить последнее действие.

![](_page_33_Picture_4.jpeg)

Далее нужно выделить изображение, расположенное на заднем плане, щелкнуть по нему правой кнопкой мыши и выбрать *На передний план*. Прямоугольник переместится на задний план. После этого выделить оба объекта, выбрать Ф*ормат* – *Объединить фигуры* – *Пересечение*.

![](_page_33_Picture_6.jpeg)

2. Если нужно на кусочки паззлов добавить задания (слова, примеры и т.д.), то выбрать для паззлов заливку.

![](_page_34_Figure_1.jpeg)

Щелкнуть правой кнопкой мыши по первому кусочку паззла и выбрать *Изменить текст*. Теперь можно ввести задание.

![](_page_34_Figure_3.jpeg)

### Литература

*Основная*

1. Молочков, В.П. Информационные технологии в профессиональной деятельности. Microsoft Office PowerPoint 2007 / В.П. Молочков. – М. : Academia, 2012. –176 c.

2. Работа с текстовым процессором MS Word : учеб. пособие / Г.А. Новиков [и др.]. – М. : Горячая линия–Телеком, 2005. – 200 c.

*Дополнительная*

1. Рудикова, Л.В. Microsoft Word для студента / Л.В. Рудикова. – М. : БХВ– Петербург, 2006. – 400 c.

### МЕТОДИЧЕСКИЕ РЕКОМЕНДАЦИИ ПО ОРГАНИЗАЦИИ САМОСТОЯТЕЛЬНОЙ РАБОТЫ СТУДЕНТОВ

<span id="page-35-0"></span>Самостоятельная работа является обязательной формой организации учебного процесса в вузе. Задания для самостоятельной работы студентов дневной формы обучения включают в себя подготовку рефератов, сообщений, составление таблиц, пополнение портфолио педагогическими конспектами и другим материалом, выполнение творческих заданий, работа с периодическими изданиями и пособиями.

### Задания для самостоятельной работы студента

Для повышения качества знаний и улучшения отметки изучить две любых статьи (по выбору студента), сделать аннотации на выбранные статьи с кратким изложением основных педагогических идей автора. Список статей приведен ниже.

1. Баранова Э. Особенности развития познавательного интереса в дошкольном возрасте / Э. Баранова // Детский сад от А до Я. – 2003. – № 1. – С. 104–117.

2. Бревнова, Ю.А. Использование компьютера в жизнедеятельности дошкольников / Ю.А. Бревнова // Педагогическая информатика. – 2008. – № 3. – С. 3–12.

3. Бужинская Н. Компьютер и особый ребенок / Н. Бужинская // Пралеска. – 2012. – № 11. – С. 53–57.

4. Горвиц, Ю. Развивающие игровые программы для дошкольников / Ю. Горвиц // Информатика и образование. – 1990. – № 4. – С. 100–106.

5. Горвиц, Ю.М. Зачем малышам компьютер / Ю.М. Горвиц // Детский сад от А до Я. – 2003. – № 1. – С. 125–130.

6. Гуляева, Е.В. Компьютерные игры в жизни дошкольников / Е.В. Гуляева, Ю.А. Соловьева // Психологическая наука и образование. – 2012. – № 2. – С. 5–11.

7. Ивакина, И.О. О педагогических условиях развития интеллектуальной активности дошкольников в компьютерных играх / И.О. Ивакина // Дошкольное воспитание. – 1995. – № 12. – С. 28–30.

8. Ишмуратова, Е.М. Развитие познавательных функций у детей раннего возраста в различных видах продуктивной деятельности / Е.М. Ишмуратова // Логопед в детском саду. – 2008. – № 6. – С. 30–37.

9. Клопотова, Е. Компьютерные игры в жизни современных дошкольников / Е. Клопотова // Дошкольное воспитание. – 2014. – № 7. – С. 97–103.

10. Коркина, А.Ю. Критерии психологической оценки компьютерных игр и развивающих компьютерных программ / А.Ю. Коркина // Психологическая наука и образование. – 2008. – № 3. – С. 20–29.

11. Моторин, В. Об использовании компьютера в педагогическом процессе / В. Моторин // Детский сад и семья. – 2001. – № 12. – С. 42–46.

12. Моторин, В.В. Воспитательные возможности компьютерных игр / В.В. Моторин // Дошкольное воспитание. – 2000. – № 11. – С. 53–57.

13. Новоселова, С.Л. В чем проблема информатизации дошкольного образования? / С.Л. Новоселова // Детский сад от А до Я. – 2003. – № 1. – С. 6–13.

14. Новоселова, С. Л. Новая информационная технология в работе с дошкольниками. Применима ли она? / С. Л. Новоселова // Дошкольное воспитание. – 2000. – № 9. – С. 73–76.

15. Обухова, Л.Ф. Возможности использования компьютерных игр для развития перцептивных действий / Л.Ф. Обухова // Психологическая наука и образование. – 2008. – № 3. – С. 49–60.

16. Смолер, Е.И. Формирование интеллектуальной активности старших дошкольников в познавательно-практической деятельности / Е.И. Смолер // Псiхалогiя. – 2003. – № 4. – С. 50–60.

17. Стреха, Е. Использование интерактивной доски в учреждении дошкольного образования / Е. Стреха // Пралеска. – 2014. – № 5. – С. 7–9.

18. Тупичкина, Е.А. Формирование у дошкольников информационной компетентности / Е.А. Тупичкина // Детский сад от А до Я. – 2003. – № 1. – С. 22–33.

19. Филипович, Е. Информатизация дошкольного образования: комплексный подход / Е. Филипович // Пралеска. – 2011. – № 5. – С. 10–11.

20. Шувалова, Н.Ю. к вопросу о развитии познавательной активности у старших дошкольников в процессе компьютерной игры / Н.Ю. Шувалова // Психология и школа. –  $2008. - N91. - C. 60 - 64.$ 

### Примерная тематика рефератов, сообщений

<span id="page-37-0"></span>1. [Когда необходимо начинать интеллектуальное развитие дошкольников?](https://sosed-domosed.ru/intellektualnoe-razvitie-doshkolnikov/#i)

2. [Важные условия для развития интеллекта дошкольников](https://sosed-domosed.ru/intellektualnoe-razvitie-doshkolnikov/#i-2).

3. [Стадии интеллектуального развития ребенка дошкольного возраста](https://sosed-domosed.ru/intellektualnoe-razvitie-doshkolnikov/#i-3).

4. [Как способствовать интеллектуальному развитию дошкольников?](https://sosed-domosed.ru/intellektualnoe-razvitie-doshkolnikov/#i-4)

5. [Советы родителям дошкольников](https://sosed-domosed.ru/intellektualnoe-razvitie-doshkolnikov/#i-7).

6. Интеллектуальное развитие дошкольников с помощью логикоматематических игр.

7. Интеллектуальное развитие детей дошкольного возраста через игру средствами ИКТ.

8. Интеллектуальное развитие детей дошкольного возраста через развивающие игры.

9. Развитие интеллектуальных способностей детей старшего дошкольного возраста посредством дидактической игры.

10. Развитие интеллекта у детей старшего дошкольного возраста.

### ВОПРОСЫ К ЗАЧЕТУ

<span id="page-38-0"></span>1. Определение понятия «интеллект» в философской, психологической и педагогической литературе.

2. Сущность интеллектуального развития детей старшего дошкольного возраста.

3. Определение показателей интеллектуального развития детей старшего дошкольного возраста (мыслительный и мотивационный показатели).

4. Определение показателей интеллектуального развития детей старшего дошкольного возраста (содержательный и процессуальный показатели).

5. Зависимость содержания деятельности ребенка от предметно-пространственной организации жизни.

6. Принципы построения пространственно-предметной среды (В.А. Петровский, Р.М. Чумичева).

7. Развивающая предметно-игровая среда в учреждении дошкольного образования (С.Л. Новоселова).

8. Компьютер – среда для организованных знаний, способствующая развитию интеллектуальных и творческих способностей, умению самостоятельно приобретать новые знания.

9. Современные исследования о влиянии компьютерных игр на интеллектуальное развитие детей старшего дошкольного возраста.

10. Типы компьютерных игровых средств (С.Л. Новоселова, Г.П. Петку, Ю.М. Горвиц, С. Пейперт, С. Дастман, Б.И. Гольдштейн, Т.Д. Марцинковская).

11. Компьютерные игры как эффективное средство развития элементарных математических представлений у дошкольников (С. Новоселова, Г. Петку, И. Пашелите, С. Пейперт, Б. Хантер, R. Martin и др.).

12. Программы закрытого и открытого типа.

13. Принципы организации интеллектуального развития детей старшего дошкольного возраста средствами компьютерных игр.

14. Формы и методы интеллектуального развития детей старшего дошкольного возраста средствами компьютерных игр.

15. Решение проблемных вопросов и ситуаций.

16. Моделирование – наглядно-практический метод обучения.

17. Условия развития математических представлений посредством информационных технологий (Е. Иванова).

18. Требования к образовательным компьютерным программам для дошкольников.

19. Методика организации занятий по интеллектуальному развитию.

20. Классификация заданий по формированию элементарных математических игр средствами компьютерных игр.

21. Организационно-методическое взаимодействие с педагогами учреждения дошкольного образования.

22. Взаимодействие с родителями по интеллектуальному развитию детей старшего дошкольного возраста средствами компьютерных игр.